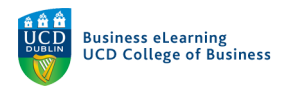

# Using Self-Assign Groups in Zoom

In October 2020, Zoom introduced a new feature which allows participants to self-assign to breakout groups in a Zoom session.

The below guide will detail the steps needed to use self-assign groups in Zoom. The guide is based on the assumption that breakout groups are already enabled in your Zoom sessions.

# Pre-requisites for Self-Assign Groups in Zoom

In order to use self-assign groups in Zoom both you and all of your participants must use the Zoom desktop client to join the session. The desktop client for all participants (students) needs to be version 5.3.0 or later.

#### *Note*

- If you, as host, are not running the correct version of the client, you will not be able to use self-assign groups in your session.
- If any participant is not using the correct version of the Zoom desktop client they will not be able to join a breakout group themselves and will need to be manually added to a group.
- It should also be noted that, as this is a relatively new feature of Zoom Meetings, there may be other issues not yet identified, which may prevent the seamless use of self-assign groups in online sessions.

#### Installing the Zoom Desktop Client

If you do not have the Zoom desktop client installed on your machine, log into your Zoom account by clicking the Zoom link on UCD Connect.

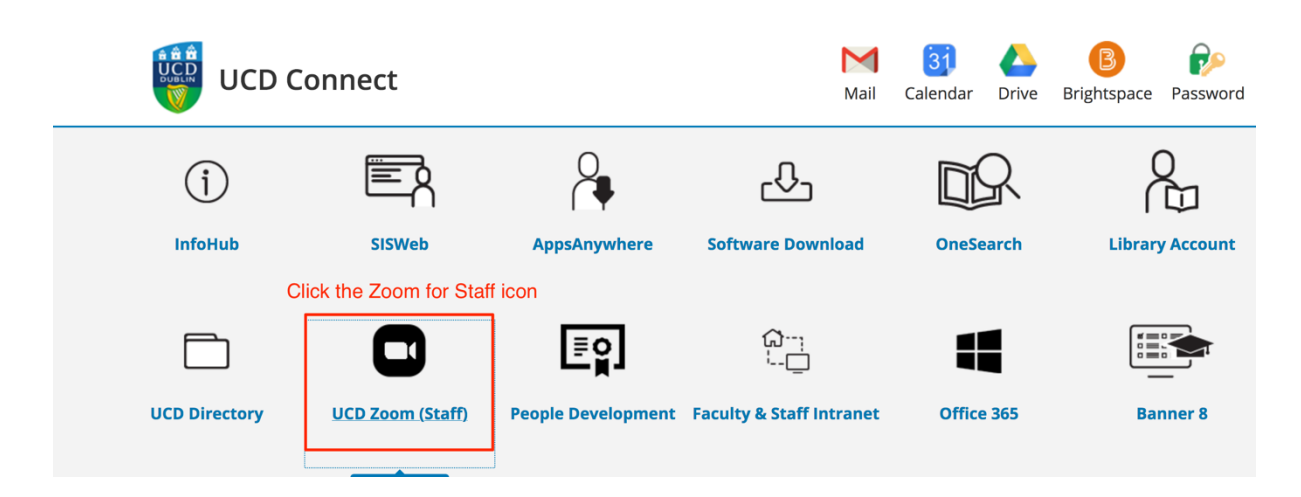

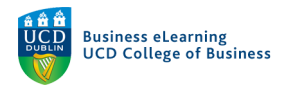

# And then select 'Sign In – Configure your account'

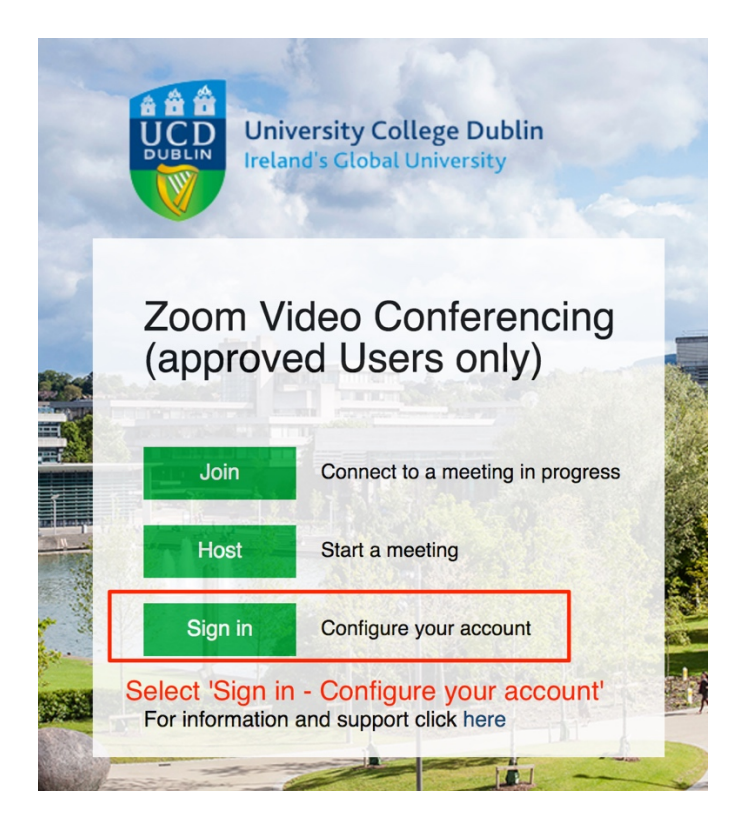

You will be asked to sign consent to share information with Zoom. Click 'Accept' here.

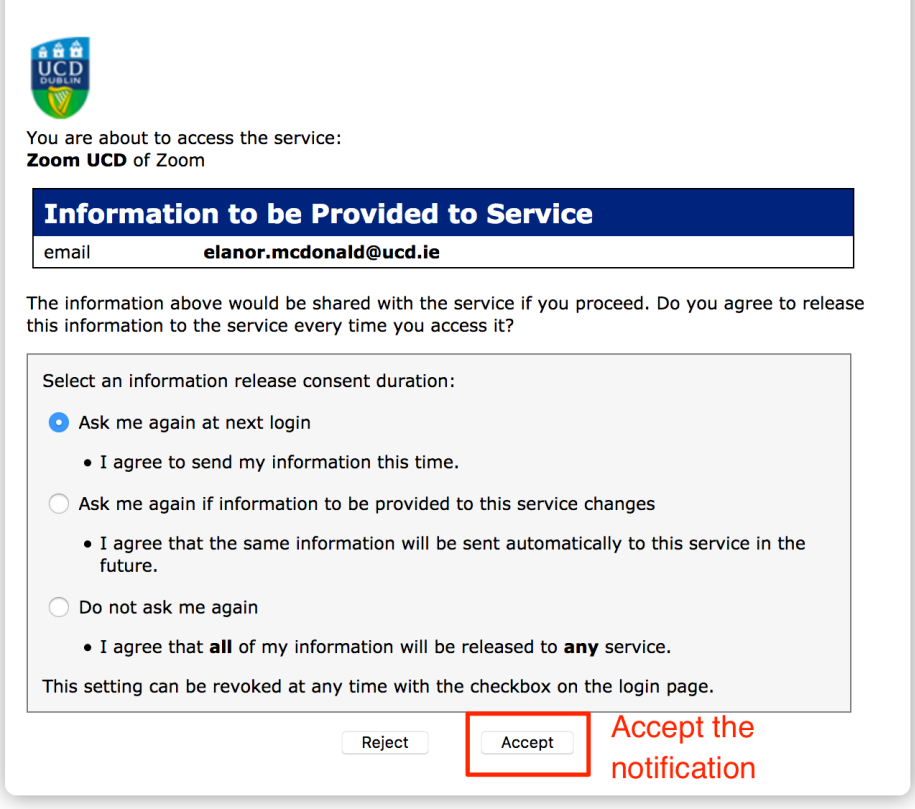

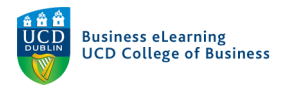

Once you have logged in, scroll to the bottom of the screen and click the link for 'Meeting Client'.

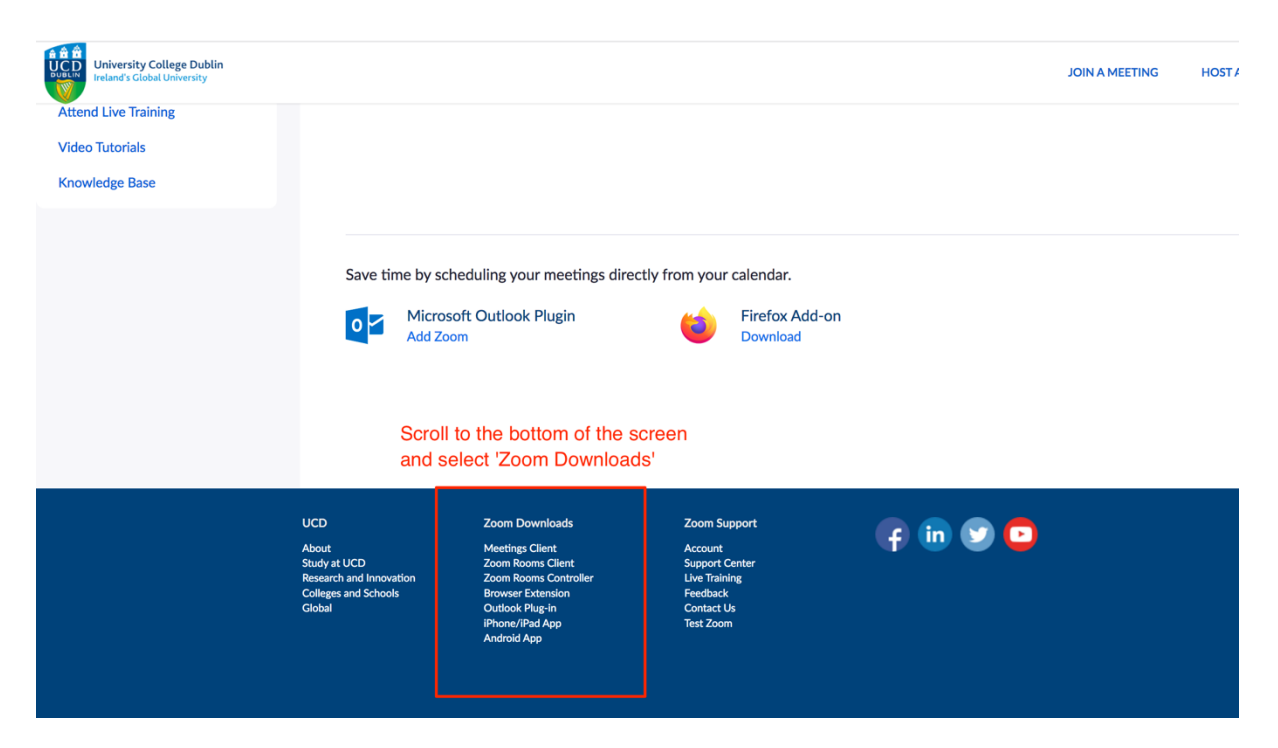

Click the 'Download' button on screen

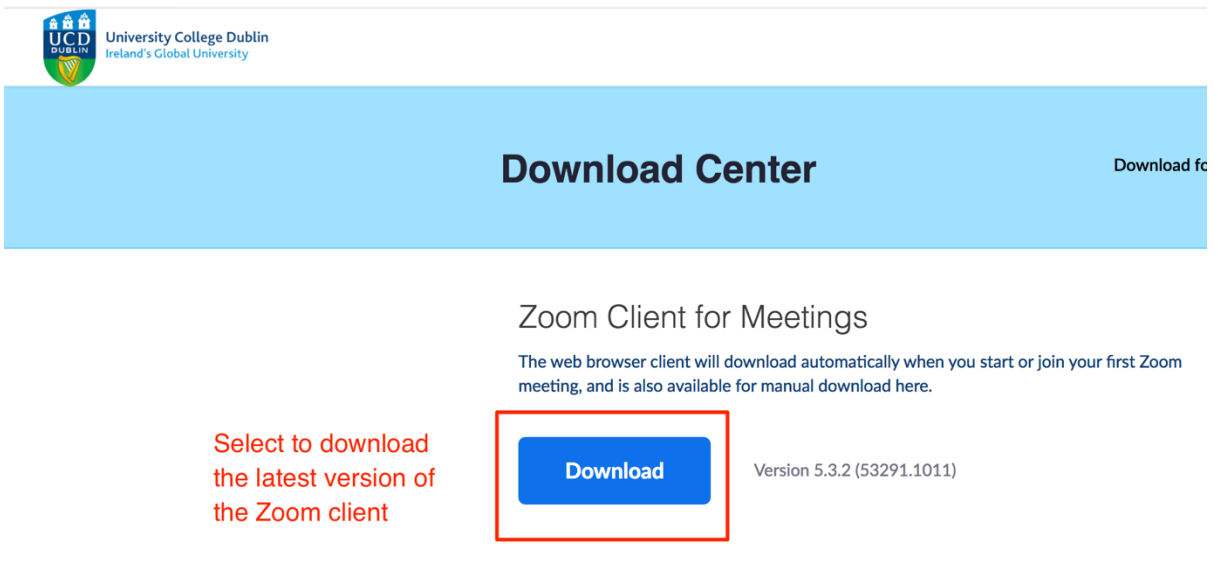

Once the file is downloaded, locate it in your downloads folder, double-click and follow the instructions on screen to install the desktop client.

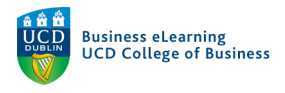

## Checking the version of the Desktop Client

If you already have the desktop client installed and want to check or update your version, log into the desktop client and navigate to your account settings by clicking your account name on the top right of the screen.

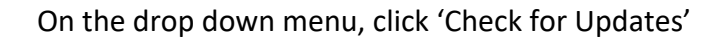

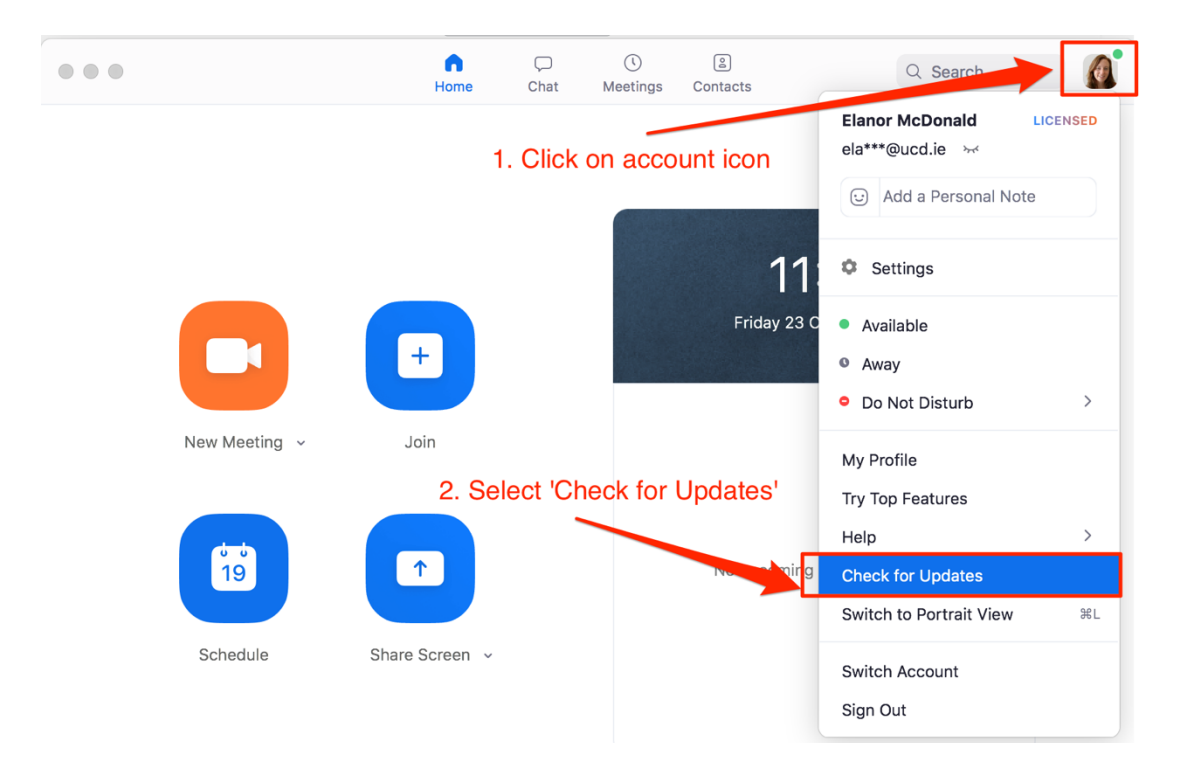

Any updates that are available for the client will be presented. Click 'Update' if applicable.

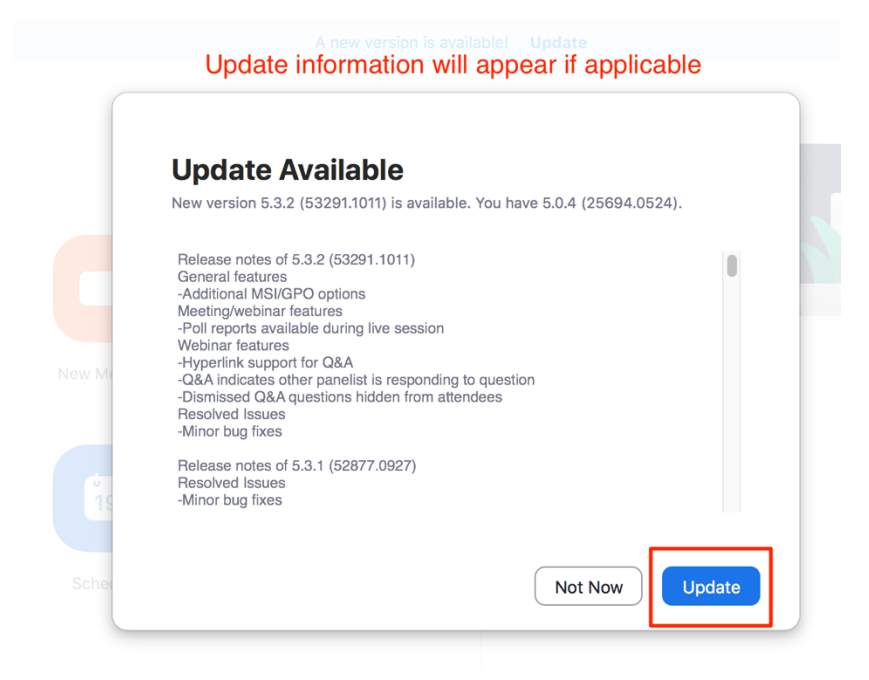

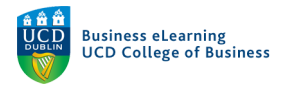

# You will be notified when the update has completed

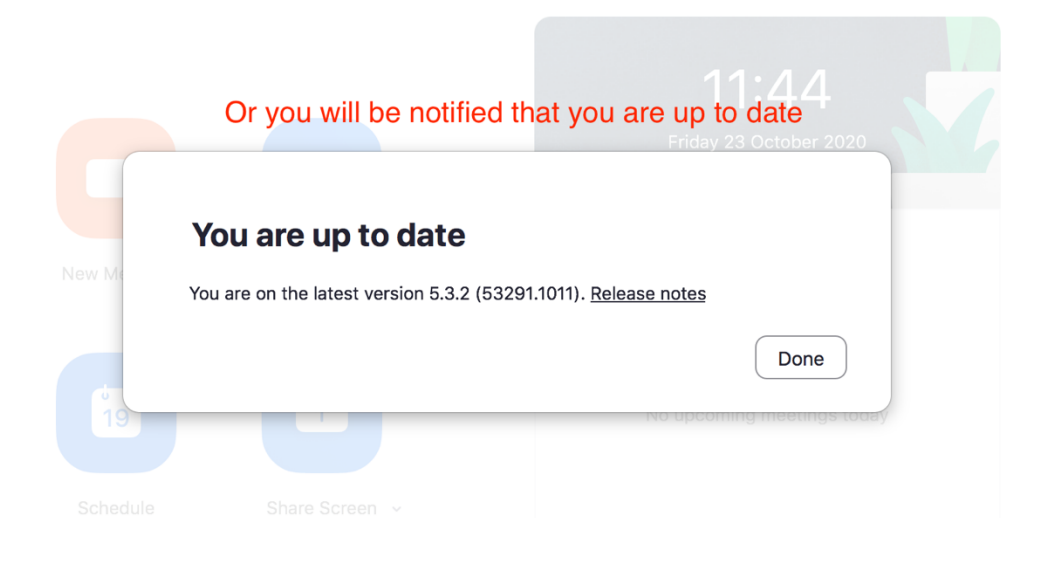

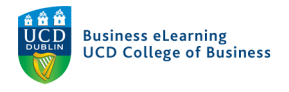

## Using Self-Assign Groups

Depending on the number of students enrolled to your module, it may be a good idea to create the breakout groups before the session begins. This means that you have one less thing to do during the live session. You can still add or remove groups during the session if you wish.

#### Creating Self Assign Groups before the Session

To create the groups beforehand, log into Zoom's web portal. Go to Zoom.us, click 'Sign In' and then select 'Sign In with Google'.

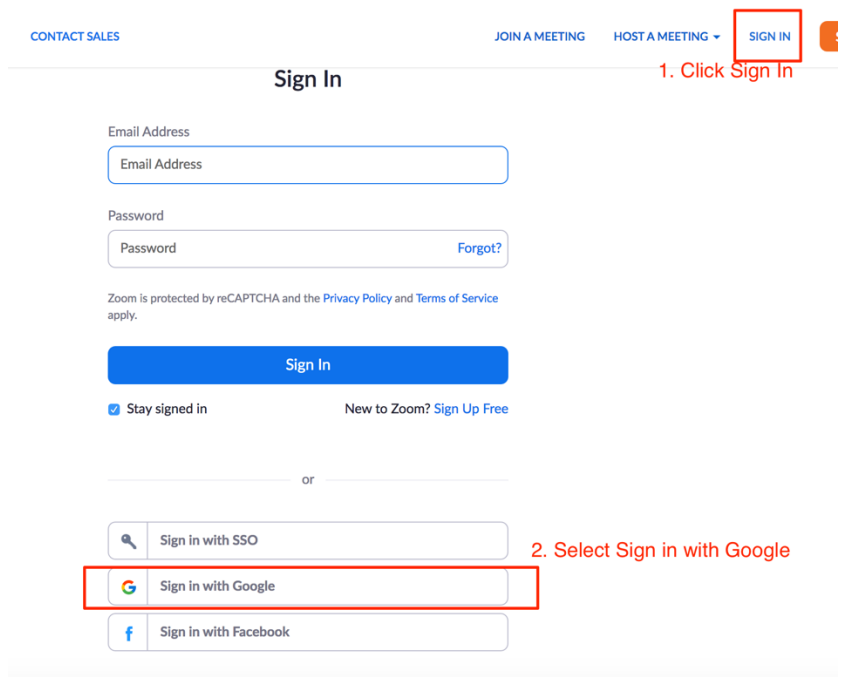

Enter your UCD email address, you will be brought to the UCD connect SSO log in screen.

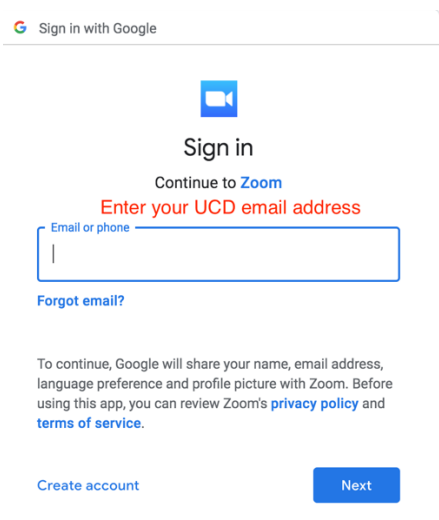

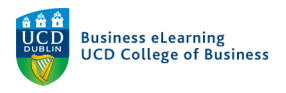

When you are signed into Zoom's web portal, go to the 'Meetings' tab to set up your new virtual class where you will run the self-assign groups. Click 'Schedule a Meeting'.

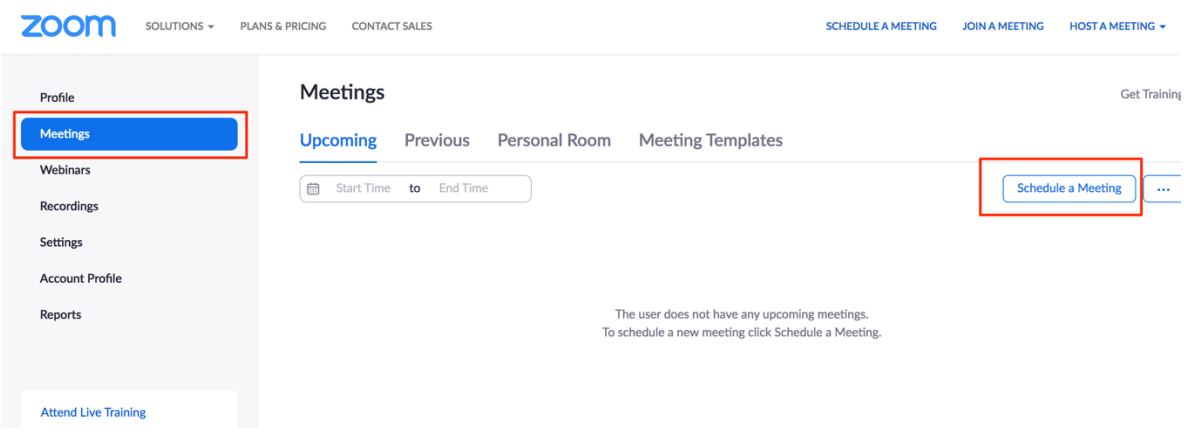

Scroll down to the 'Meeting Options', check 'Breakout Room pre-assign' and then click 'Create Rooms'.

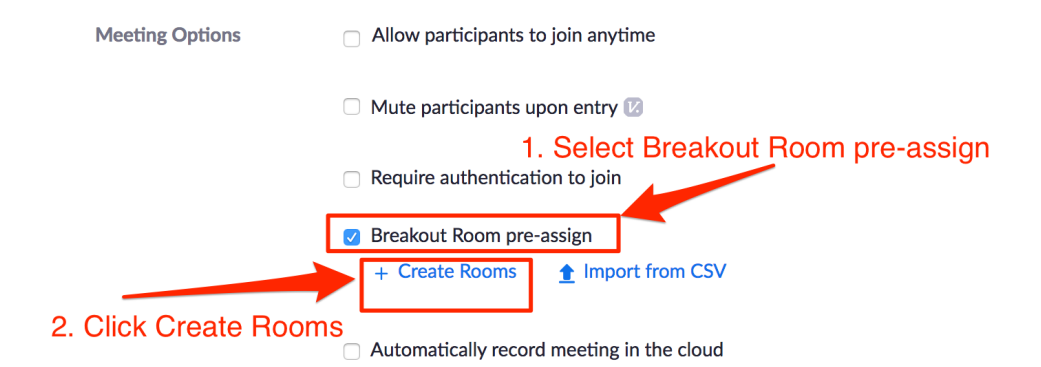

Click the '+' icon to create your breakout rooms. You will leave the rooms empty of participants, you are only creating the rooms at this point.

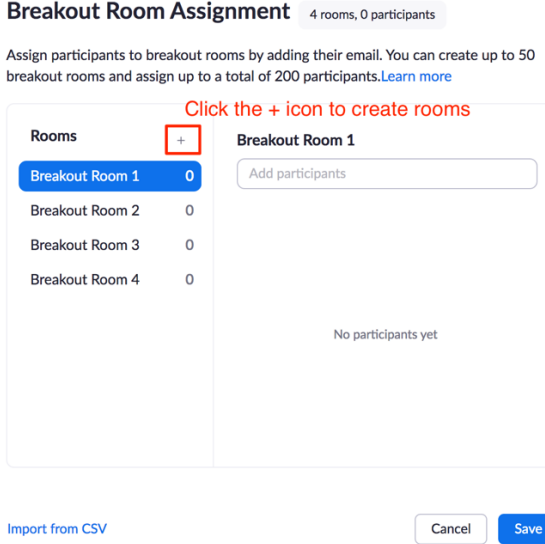

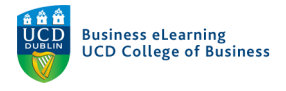

#### Using Self-Assign Groups in Session

When you enter the session that you have scheduled and you are ready to begin the breakout groups, click the 'Breakout Rooms' icon on the bottom of the session window.

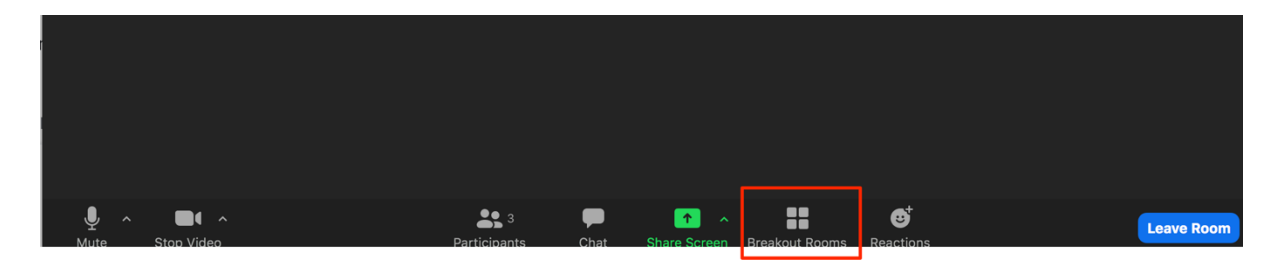

Before you start the breakout rooms, ensure that the option for students to self-select rooms is enabled. To do this, click the 'Settings' icon on the breakout pop-up.

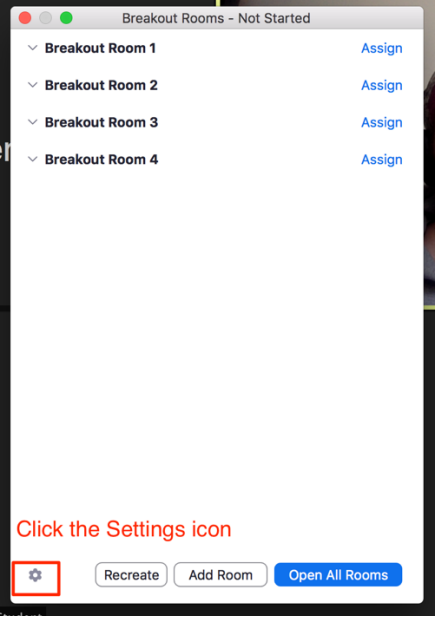

Select 'Allow participants to choose room'

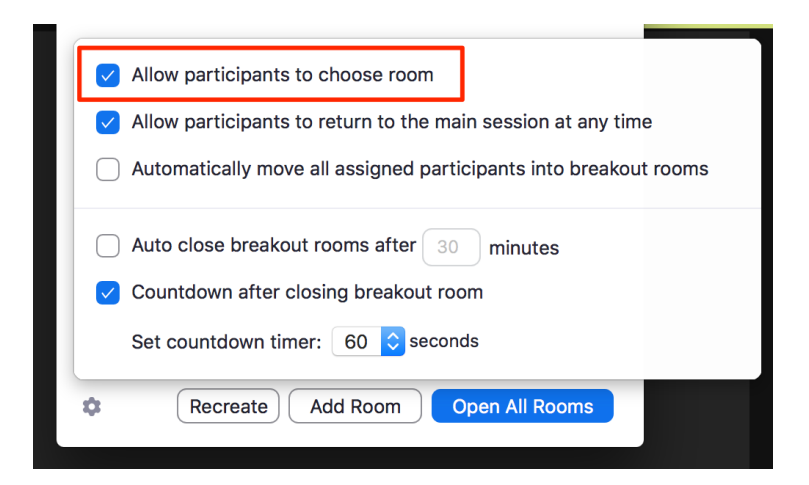

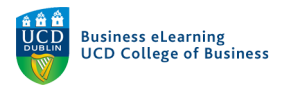

Next proceed to 'Open All Rooms' to begin the breakout session. At this point you can broadcast a message to all students inviting them to pick their groups or give any other instructions that you need to send before they join a group.

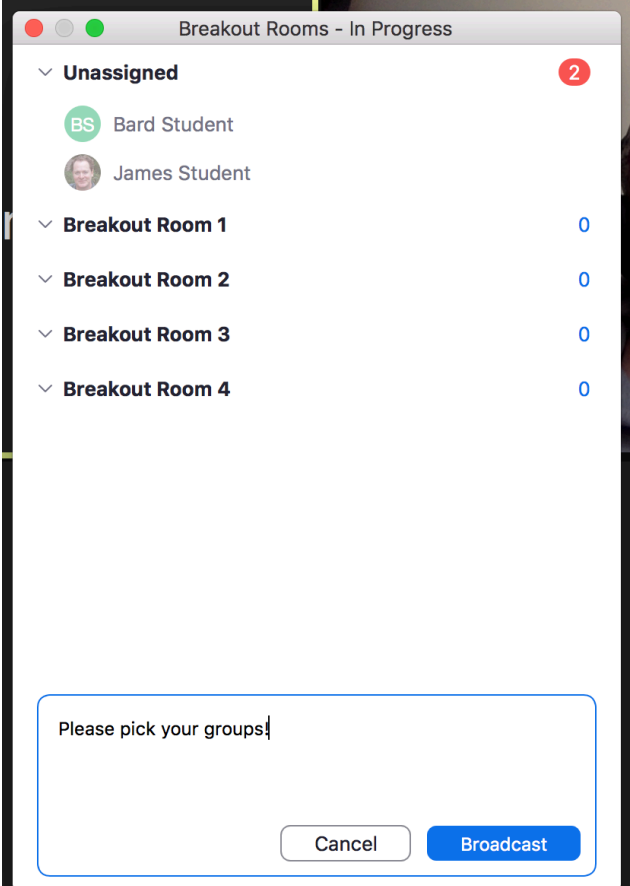

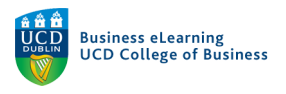

Once you have started the breakout groups, the students will receive a message onscreen giving them an option to join one of the groups on the list. Students will click the 'Join' link against one of the rooms' names in order to assign themselves to that room.

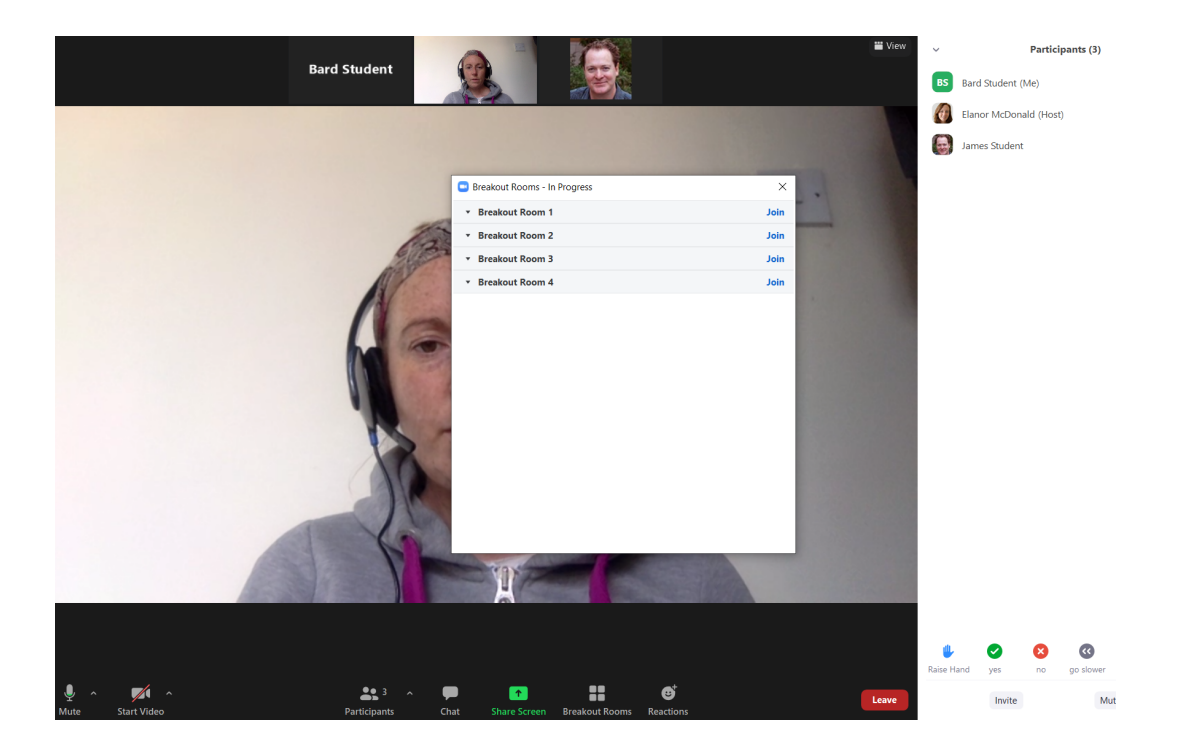

As the students assign themselves to the groups, you will see the makeup of the groups listed. Any unassigned students will be listed here too.

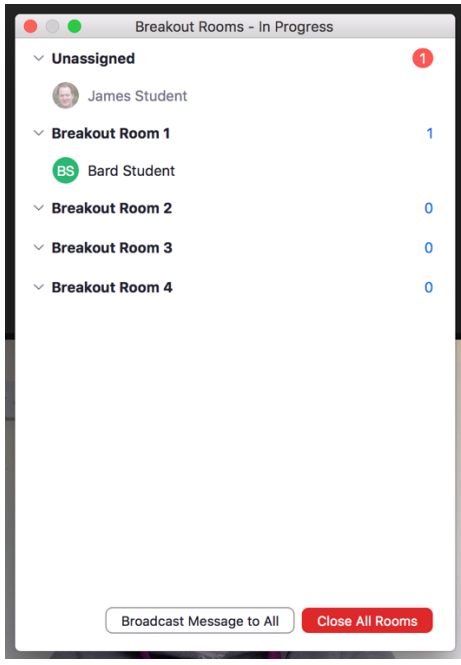

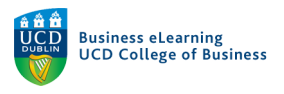

Students may be unassigned for a number of reasons. If they are not running the correct version of the desktop client they will not be able to self-assign to a room. If they are running the session from a web browser instead of the desktop client, they will also not be able to self-assign to a room.

In the event of students being unassigned to rooms, you can manually add them. To do this, hover over the student's name in the list. The 'Assign to' option will appear. Click this to select a room to move them to.

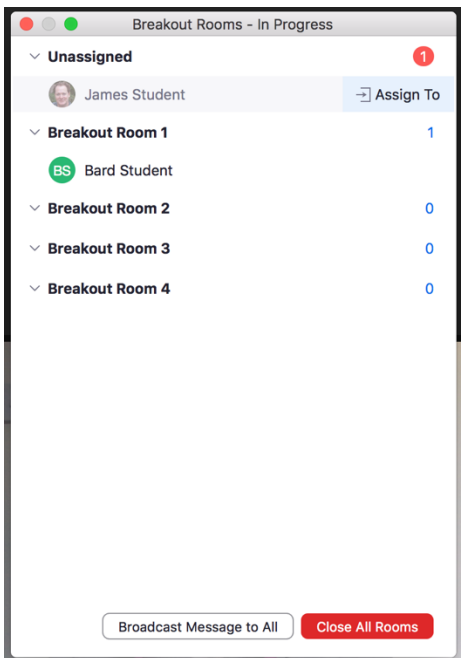

When you do this, the unassigned student will receive a message on screen asking them to accept the invite to join a particular room.

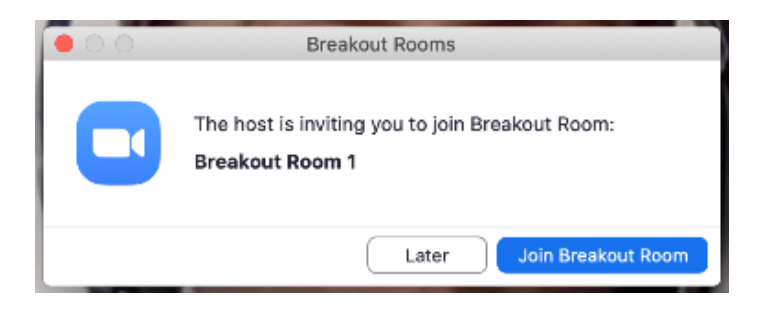

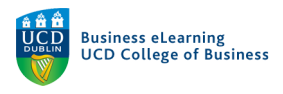

Students with the ability to self-assign can change their breakout group at any stage by clicking the 'Breakout Room' icon…

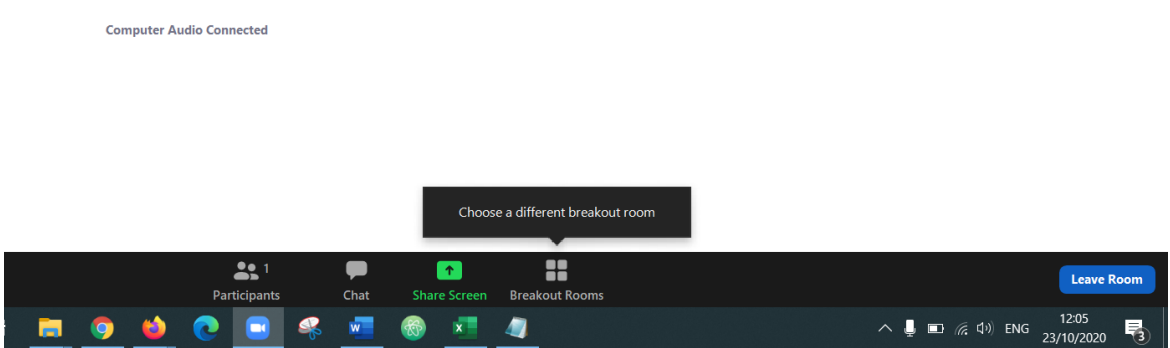

…and selecting to join another group from the list.

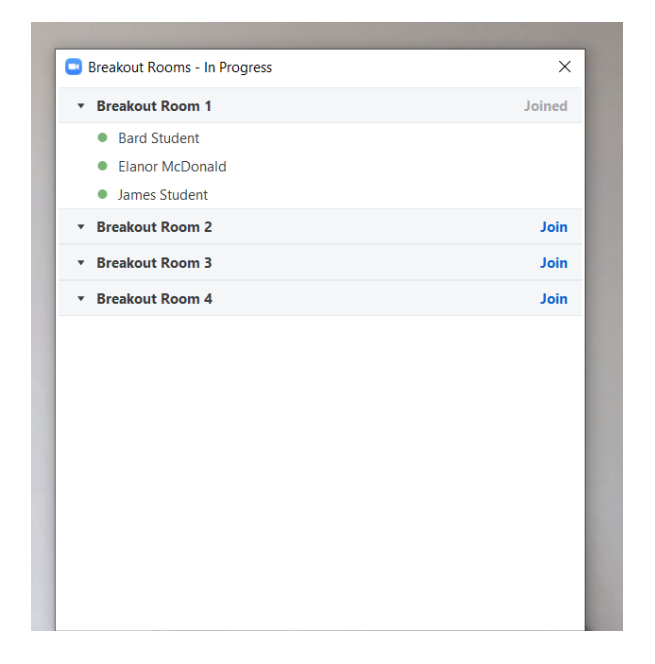